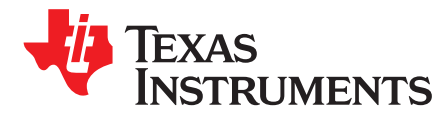

# *BOOSTXL-DRV832X EVM GUI User's Guide*

This document is provided with the BOOSTXL-DRV832X customer evaluation module (EVM) as a supplement to the DRV832x data sheet (*DRV832x 6 to 60-V [Three-Phase](http://www.ti.com/lit/pdf/SLVSDJ3) Smart Gate Driver*). This user's guide details the hardware implementation of the EVM and how to use BOOSTXL-DRV832X EVM GUI Application.

#### **Contents**

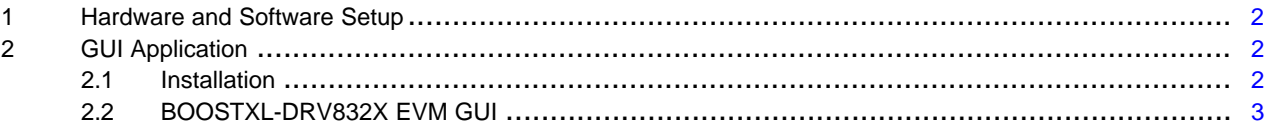

#### **List of Figures**

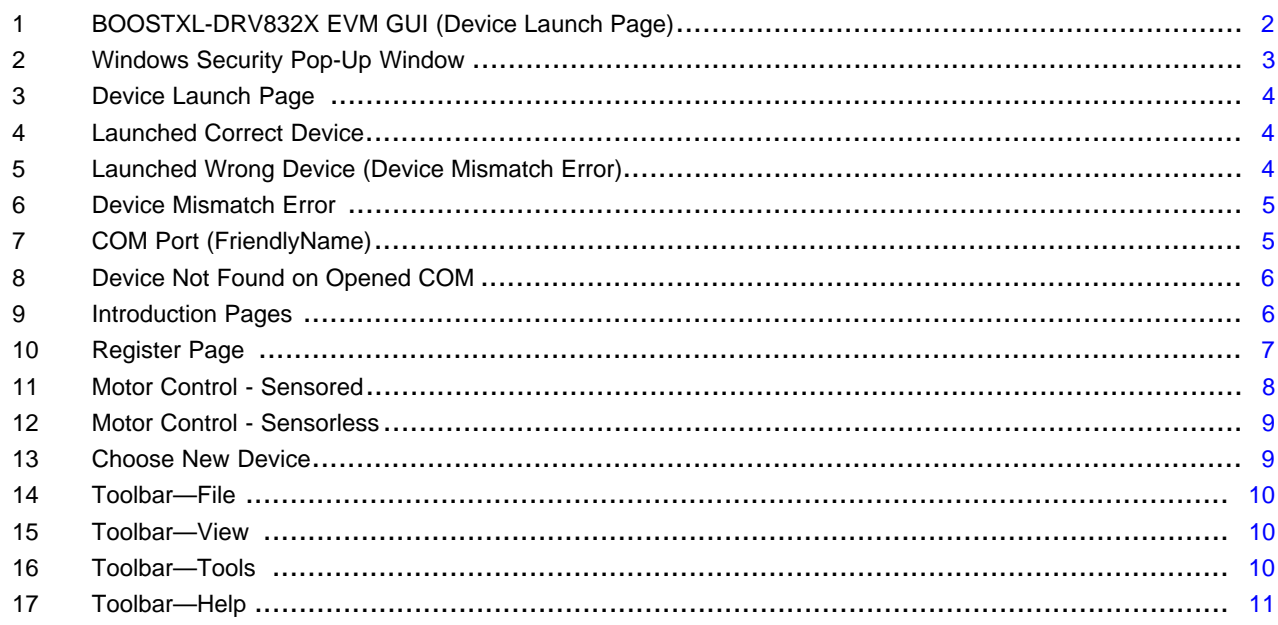

### **Trademarks**

LaunchPad, Code Composer Studio, BoosterPack are trademarks of Texas Instruments. All other trademarks are the property of their respective owners.

Texas<br>Instruments

*Hardware and Software Setup* [www.ti.com](http://www.ti.com)

# <span id="page-1-0"></span>**1 Hardware and Software Setup**

The hardware (HW) and software (SW) tools that follow are required for the evaluation of DRV832xx devices:

- MSP430F5529 XL LaunchPad™ development kit
- BOOSTXL-DRV832X EVM
- Three-phase BLDC motor
- Voltage supply 6 to 54 V, and up to 10 A for direct-current (DC) bus
- Jumper wires (for connections).
- DRV832XX + MSP430F5529 trapezoidal BLDC motor control firmware
- BOOSTXL-DRV832X EVM GUI for modifying BLDC motor control parameters
- Code Composer Studio™ software V.5.4 and above

For additional details on hardware connections refer to the *[BOOSTXL-DRV8320x](http://www.ti.com/lit/pdf/SLVUB00) EVM User Guide* or *[BOOSTXL-DRV8323Rx](http://www.ti.com/lit/pdf/SLVUB01) EVM User Guide*.

# <span id="page-1-1"></span>**2 GUI Application**

[Figure](#page-1-3) 1 shows the launch page for the BOOSTXL-DRV832X EVM GUI.

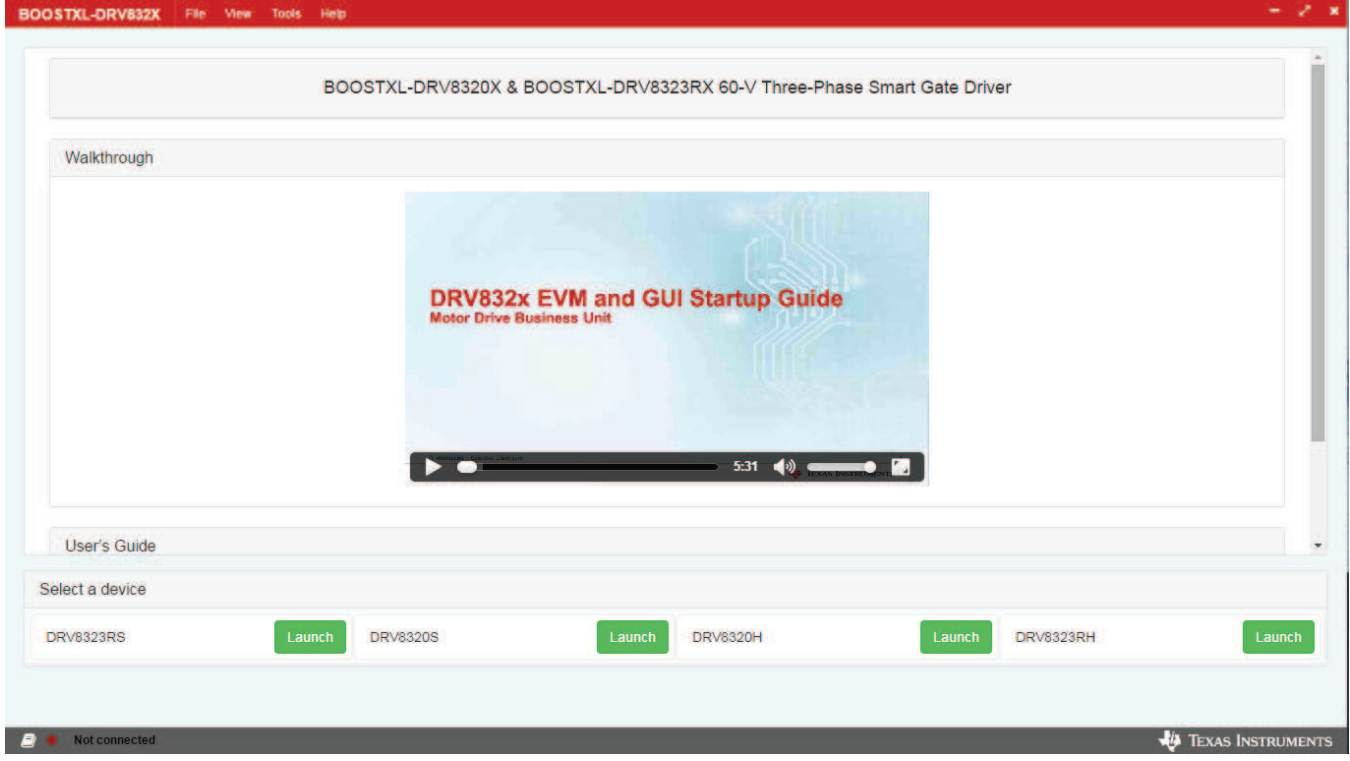

**Figure 1. BOOSTXL-DRV832X EVM GUI (Device Launch Page)**

# <span id="page-1-3"></span><span id="page-1-2"></span>*2.1 Installation*

Follow these steps to install the BOOSTXL-DRV832X application:

Step 1. Install the GUI.

Download and run the *installer Setup\_boostxldrv832x-1.0.0\_EVM.exe* file to install the GUI application.

Step 2. Install the COM port driver for *TI MSP430 USB* which is the firmware on the MSP430F5529 LaunchPad development kit.

This driver will get installed automatically during the GUI installation process. Select *Install* option when

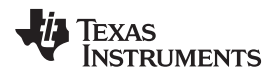

the pop-up shown in [Figure](#page-2-1) 2 appears during the GUI installation. If this pop-up does does not appear, the drivers are already installed.

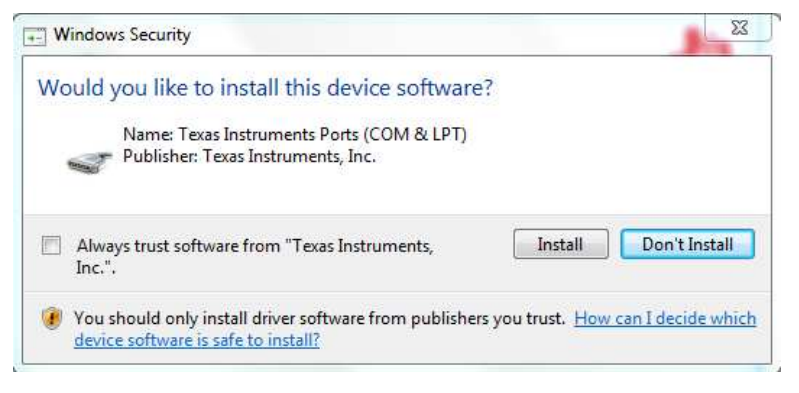

**Figure 2. Windows Security Pop-Up Window**

<span id="page-2-1"></span>If the automatic driver installation fails for some reason or the *Don't Install* option was selected from the pop-up in [Figure](#page-2-1) 2, the drivers must be installed manually using the steps that follow:

- Step 1. Locate the driver INF file (msp430\_ti\_signed.inf) in the following folder path: C:\Program Files (x86)\Texas Instruments\BOOSTXL-DRV832X\TI MSP430 USB Driver.
- Step 2. Right click on the INF file and select the *Install* option.
- Step 3. Follow the installation instructions to successfully install the driver.

If any issues still occur during the driver installation steps or to learn more about the process, download and extract the *MSP430 USB Developers Package* file from <http://www.ti.com/tool/msp430usbdevpack> and refer to sections 2.5.2 (Windows 7) and 2.5.3 (Windows 8) in the *Examples\_Guide\_MSP430\_USB.pdf* document. This document can be found under

*MSP430USBDevelopersPackage\_5\_10\_00\_17\MSP430\_USB\_Software\Documentation* directory of the extracted *MSP430 USB Developers Package* file.

# <span id="page-2-0"></span>*2.2 BOOSTXL-DRV832X EVM GUI*

The BOOSTXL-DRV832X EVM GUI along with BOOSTXL-DRV832X EVM facilitates control of brushless DC motors using various control widgets. It provides functionality for adjusting the speed and direction of the motor, setting various fault parameters such as voltage and current protection limits, observing the motor drive speed, and monitoring the device fault status. The user can also tune the motor for best performance using various parameters available in the motor-control parameter page. Use the steps that follow to get started with the GUI:

- Step 1. Connect the BLDC motor to the BoosterPack™ plug-in module.
- Step 2. Plug in the micro-USB of the MSP430F5529 LaunchPad cable to the PC.
- Step 3. Enable the DC power supply (see [Section](#page-1-0) 1).
- Step 4. Click on the BOOSTXL-DRV832X EVM shortcut either on the desktop or from the start menu to run the GUI application.

The *Device Launch* page appears to launch one of the four device variants: DRV8323RS, DRV8320S, DRV8323RH, and DRV8320H.

- Step 5. Click on one of the *Launch* buttons to launch one of the mentioned device variants.
- Step 6. Make sure to launch the correct device that matches the target device.

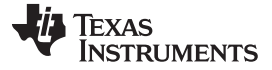

*GUI Application* [www.ti.com](http://www.ti.com)

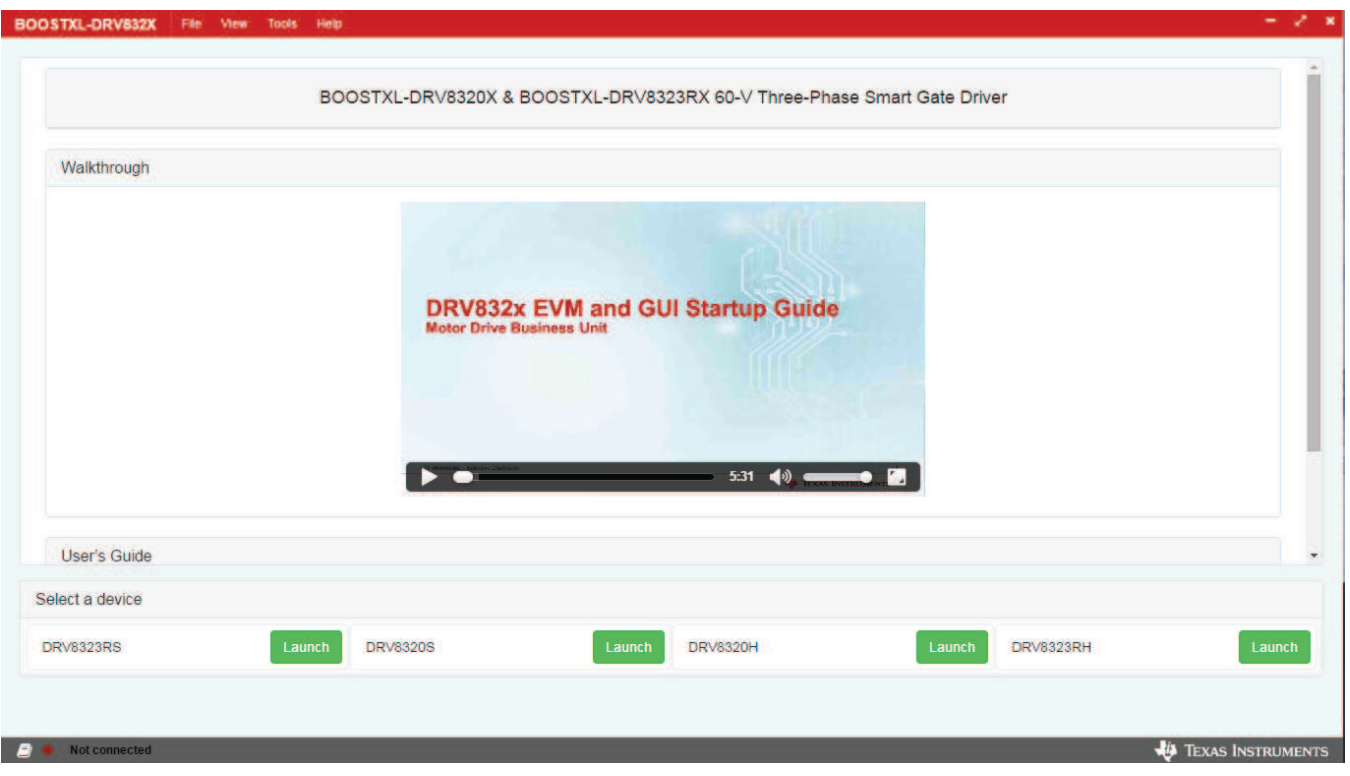

**Figure 3. Device Launch Page**

<span id="page-3-0"></span>Step 7. The GUI attempts to establish the connection with the launched device automatically if the device is already connected to the PC. The COM port and the target device name will be updated in the status bar as shown in [Figure](#page-3-1) 4.

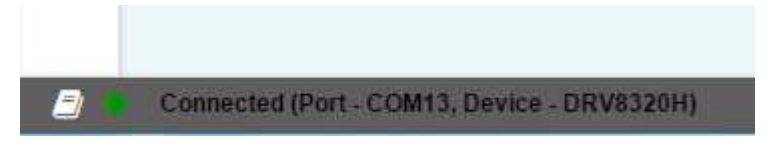

**Figure 4. Launched Correct Device**

<span id="page-3-1"></span>If the LaunchPad development kit is not connected to the USB port, the status bar displays *Not connected*.

If the launched device does not match the target device on the LaunchPad development kit, the status bar displays the connection status with an error as shown in [Figure](#page-3-2) 5.

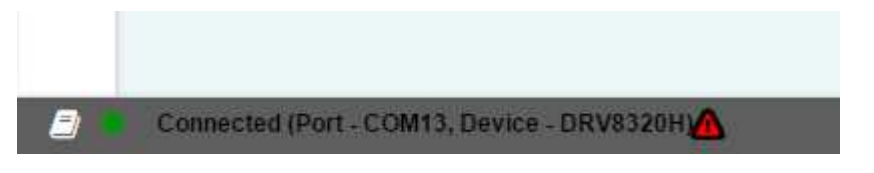

**Figure 5. Launched Wrong Device (Device Mismatch Error)**

<span id="page-3-2"></span>Step 8. Click on the error icon to open the dialog box shown in [Figure](#page-4-0) 6 to resolve the device mismatch error.

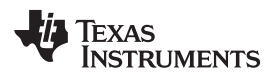

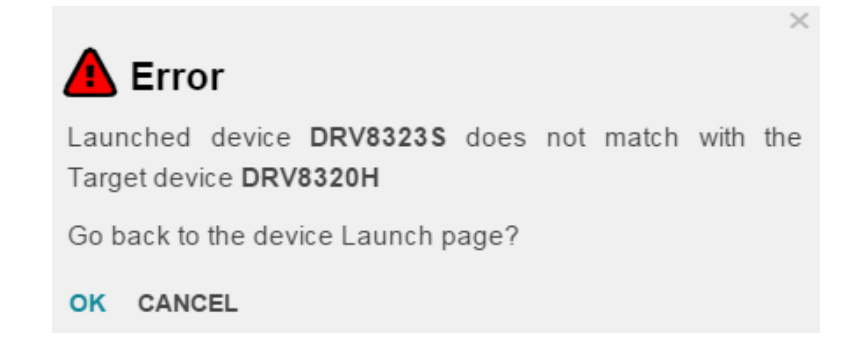

### **Figure 6. Device Mismatch Error**

<span id="page-4-0"></span>Step 9. Click on *OK* to go back to the device launch page to launch the correct device.

Step 10. If the MSP430F5529 LaunchPad development kit is not connected to the PC or a correct firmware is not loaded, go to the *Serial Port* page to manually select an available COM port..

The *Serial Port* page displays the list of COM ports available for opening the connection as shown in [Figure](#page-4-1) 7. If nothing is physically connected to the PC, the COM list in the drop-down menu displays *-- No Ports --*.

The GUI connects to the relevant COM port and identifies the target automatically. This COM port will have the *FriendlyName* property of *TI MSP430 USB* under the *COM Details* table as shown with the red arrow in [Figure](#page-4-1) 7. However, if this COM port is closed manually by clicking the *Close* button, select and open the relevant COM port according to [Step](#page-4-2) 11.

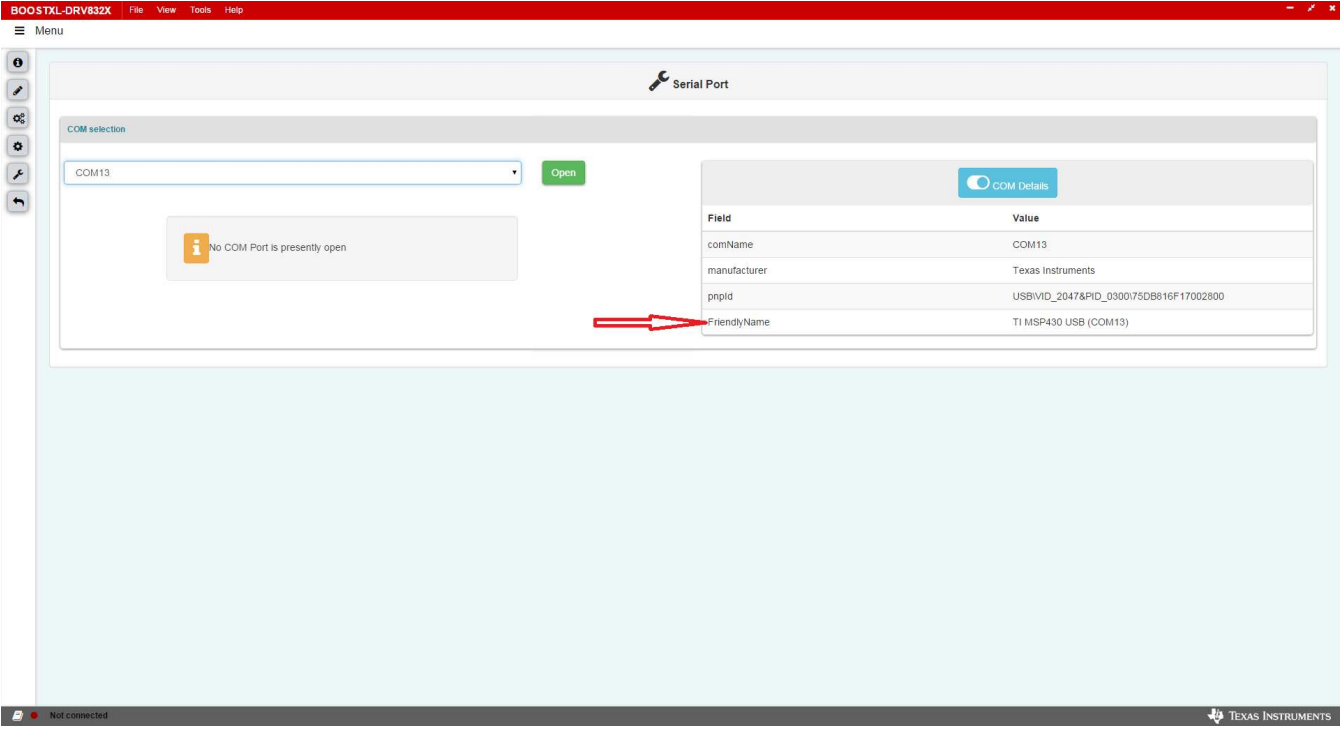

# **Figure 7. COM Port (FriendlyName)**

<span id="page-4-1"></span>Step 11. Select the relevant COM port from the drop-down menu and click the *Open* button. To see details on each available COM port click on the *COM Details* checkbox. In the *COM Details* table, look for the *FriendlyName* (as shown in [Figure](#page-4-1) 7) property to decide which port to connect because the COM port changes dynamically and is OS dependent.

<span id="page-4-2"></span>After the GUI connects, the connection status appears in the status bar. If a COM port is connected and the firmware on it fails to identify the device, the status displays *Device: NONE* as shown in

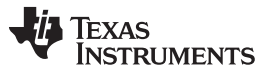

[Figure](#page-5-0) 8. Therefore TI recommends always connecting the COM port with the *FriendlyName TI MSP430 USB* either automatically or manually.

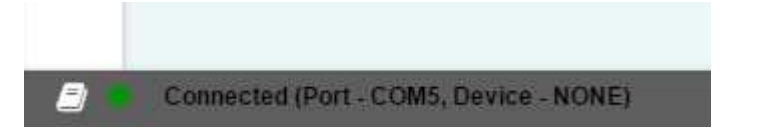

**Figure 8. Device Not Found on Opened COM**

- <span id="page-5-0"></span>Step 12. Click on the *Menu* on the top-left corner of the GUI to open a side-bar menu.
- Step 13. Use the side-bar menu to navigate to the following pages or sub-pages at any point in time. The pages that follow are in context to the launched device:
	- Introduction
		- Device
		- EVM
	- Registers
	- Motor Control Sensored
	- Motor Control Sensorless
	- Serial Port
	- Choose new device

Step 14. Introduction page

The Introduction page has the general information about the launched device. The sub-pages *Device* and *EVM* under the *Introduction* page have the detailed description about the device and corresponding BoosterPack, respectively.

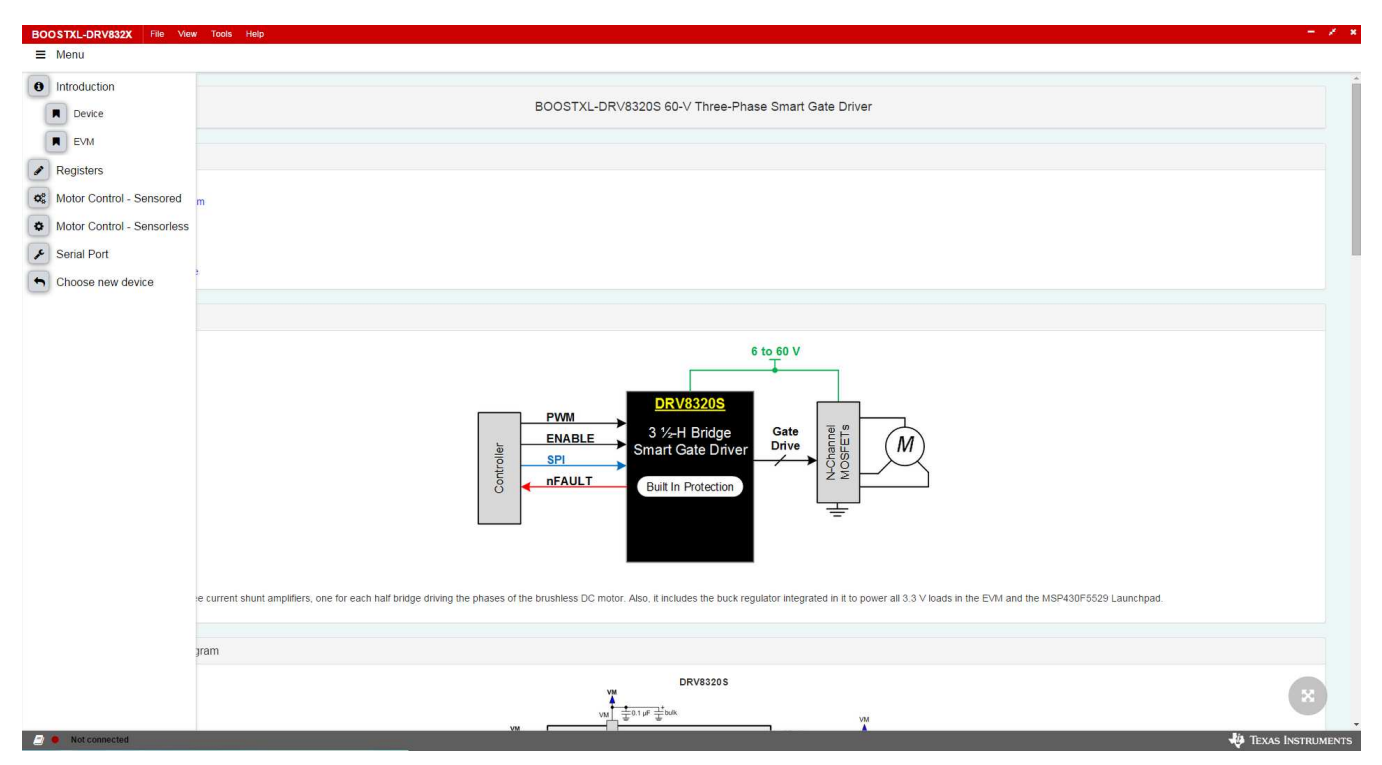

**Figure 9. Introduction Pages**

#### <span id="page-5-1"></span>Step 15. Registers page

This page shows all the registers and their fields present on the device. The page allows reading and writing any register, field, or bit. Click on the question mark icon on any register or field to get in-place

[www.ti.com](http://www.ti.com) *GUI Application*

data sheet help.

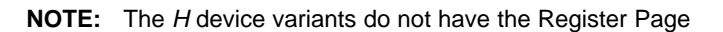

| Register Map          |           |         |       |                    |                |              |                                 |                |                                                                                          |              |              |         | Auto Read Off                                            |            | Read Register Read All Registers Write Register<br>Immediate v    |
|-----------------------|-----------|---------|-------|--------------------|----------------|--------------|---------------------------------|----------------|------------------------------------------------------------------------------------------|--------------|--------------|---------|----------------------------------------------------------|------------|-------------------------------------------------------------------|
| Register Name         |           | Address | Value |                    |                |              |                                 |                | Bits                                                                                     |              |              |         |                                                          |            | <b>FIELD VIEW</b>                                                 |
| - STATUS              |           |         |       |                    |                |              | $10 \qquad 9 \qquad 8 \qquad 7$ | 6              | 5                                                                                        |              |              |         | $4 \qquad 3 \qquad 2 \qquad 1 \qquad 0$                  |            | Fault Status 1                                                    |
| <b>Fault Status 1</b> | $\bullet$ | 0x00    | OxO   | $\theta$           | $\circ$        | $\cup$       | 0                               | $\circ$        | 0                                                                                        | 0            | $\circ$      | 0       | 0                                                        | 0          | <b>STATUS / Fault Status 1 / FAULT</b>                            |
| VGS Status 2          |           | 0x01    | OxO   | 0                  | $\Omega$       | $\Box$       | $\cup$                          | $\Box$         | $\begin{array}{c} \begin{array}{c} \begin{array}{c} \end{array} \end{array} \end{array}$ | $\Box$       | $\circ$      |         | $\begin{array}{ccccccccccccc} 0 & 0 & 0 & 0 \end{array}$ |            | <b>C</b> FAULT                                                    |
| - CONTROL             |           |         |       |                    |                |              |                                 |                |                                                                                          |              |              |         |                                                          |            |                                                                   |
| Driver Control        |           | 0x02    | 0x040 | $\sim$             | $\circ$        | $\Box$       | $\Box$                          | $\overline{1}$ | $\Box$                                                                                   | $\Box$       | $\circ$      | $\circ$ | $\Box$                                                   | $\circ$    | STATUS / Fault Status 1 / VDS_OCP                                 |
| Gate Drive HS         |           | 0x03    | 0x3ff | $\circ$            | $\overline{1}$ | 1            | $\mathbf{1}$                    | 1              | $\overline{1}$                                                                           | $\mathbf{1}$ | $\mathbf{1}$ | 1       | 1                                                        | $\sqrt{1}$ | O VDS_OCP                                                         |
| Gate Drive LS         |           | 0x04    | 0x7ff | $\mathbf{1}$       | $\mathbf{1}$   | $\mathbf{1}$ | $\mathbf{1}$                    | 1              | $\mathbf{1}$                                                                             | $\mathbf{1}$ | $\mathbf{1}$ | 1       | $\mathbf{1}$                                             | $\lambda$  |                                                                   |
| OCP Control           |           | 0x05    | Dx59  | $\, \mathbb{G} \,$ | $\circ$        | Ο.           | $\circ$                         | $\mathbf{1}$   | $\Box$                                                                                   | -11          |              | $\circ$ | $\Box$                                                   | 1          | STATUS / Fault Status 1 / GDF                                     |
|                       |           |         |       |                    |                |              |                                 |                |                                                                                          |              |              |         |                                                          |            | <b>O</b> UVLO<br>STATUS / Fault Status 1 / OTSD<br>$\bullet$ OTSD |
|                       |           |         |       |                    |                |              |                                 |                |                                                                                          |              |              |         |                                                          |            | STATUS / Fault Status 1 / VDS_HA                                  |
|                       |           |         |       |                    |                |              |                                 |                |                                                                                          |              |              |         |                                                          |            | O VDS_HA                                                          |
|                       |           |         |       |                    |                |              |                                 |                |                                                                                          |              |              |         |                                                          |            | STATUS / Fault Status 1 / VDS_LA                                  |
|                       |           |         |       |                    |                |              |                                 |                |                                                                                          |              |              |         |                                                          |            | O VDS_LA                                                          |
|                       |           |         |       |                    |                |              |                                 |                |                                                                                          |              |              |         |                                                          |            | STATUS / Fault Status 1 / VDS_HB                                  |
|                       |           |         |       |                    |                |              |                                 |                |                                                                                          |              |              |         |                                                          |            |                                                                   |

**Figure 10. Register Page**

<span id="page-6-0"></span>Step 16. Motor Control - Sensored Page

This page has different widget controls to control the motor and tune the parameters using the *Sensored* algorithm as shown in [Figure](#page-7-0) 11.

- Click on the *DRV832x Sensored Software User's Guide* document link on the top of this page to understand *Sensored* operation and get details on each of the parameters on this page.
- Click on the question mark icon available on each of the controls to understand operation of that particular widget.

Follow these steps to run the motor:

- (a) Enable the driver
	- (i) Click on the *DRIVER ENABLE* button to turn it green.
	- (ii) If necessary, write appropriate values to the registers from the *Register Page*.

**NOTE:** When the driver is disabled, the register read-write (R/W) operations are not allowed.

(b) Set the appropriate motor speed

Change the percentage of duty cycle value using the *Set Motor Speed* slider. Make sure the set value is greater than the *Minimum Duty Cycle* value.

(c) Start the motor.

Click on the *MOTOR ENABLE* button to turn it green.

- (d) Monitor the *Status Report Panel* (FAULT STATUS INDICATOR, Electrical Speed, Current Motor Speed)
	- If any fault is present, the motor stops spinning and the corresponding fault is reported under *FAULT STATUS INDICATOR*.

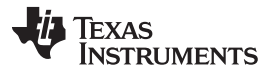

*GUI Application* [www.ti.com](http://www.ti.com)

• Perform necessary actions to come out of the fault. For example, change the motor parameter values related to the fault.

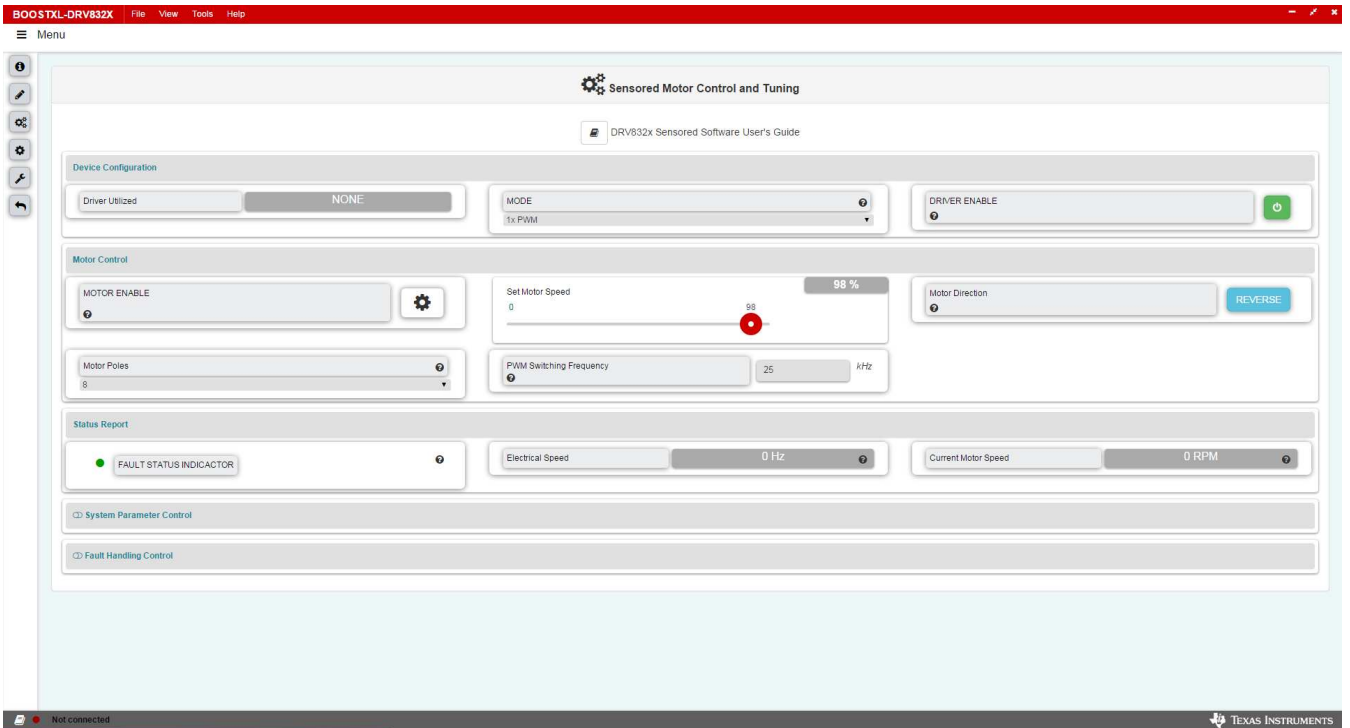

**Figure 11. Motor Control - Sensored**

<span id="page-7-0"></span>Step 17. Motor Control - Sensorless Page

This page has different widget controls to control the motor and tune the parameters using the *Sensorless* algorithm as shown in [Figure](#page-8-0) 12.

- Click on the *DRV832x Sensorless Software User's Guide* document link on the top of this page to understand *Sensorless* operation and get details on each of the parameters on this page.
- Click on the question mark icon available on each of the controls to understand operation of that particular widget.

Follow these steps to run the motor:

- (a) Enable the driver
	- (i) Click on the *DRIVER ENABLE* button to turn it green.
	- (ii) If necessary, write appropriate values to the registers from the *Register Page*.

**NOTE:** When the driver is disabled, the register read-write (R/W) operations are not allowed.

(b) Set appropriate motor speed

Change the percentage of duty cycle value using the *Set Motor Speed* slider. Make sure the set value is greater than the *Minimum Duty Cycle* value.

(c) Start the Motor

Click on the *MOTOR ENABLE* button to turn it green.

- (d) Monitor the *Status Report Panel* (FAULT STATUS INDICATOR, Electrical Speed, Current Motor Speed)
	- If any fault is present, the motor stops spinning and the corresponding fault is reported under *FAULT STATUS INDICATOR*.
	- Perform necessary actions to come out of the fault. For example, change the motor parameter values related to the fault.

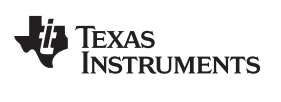

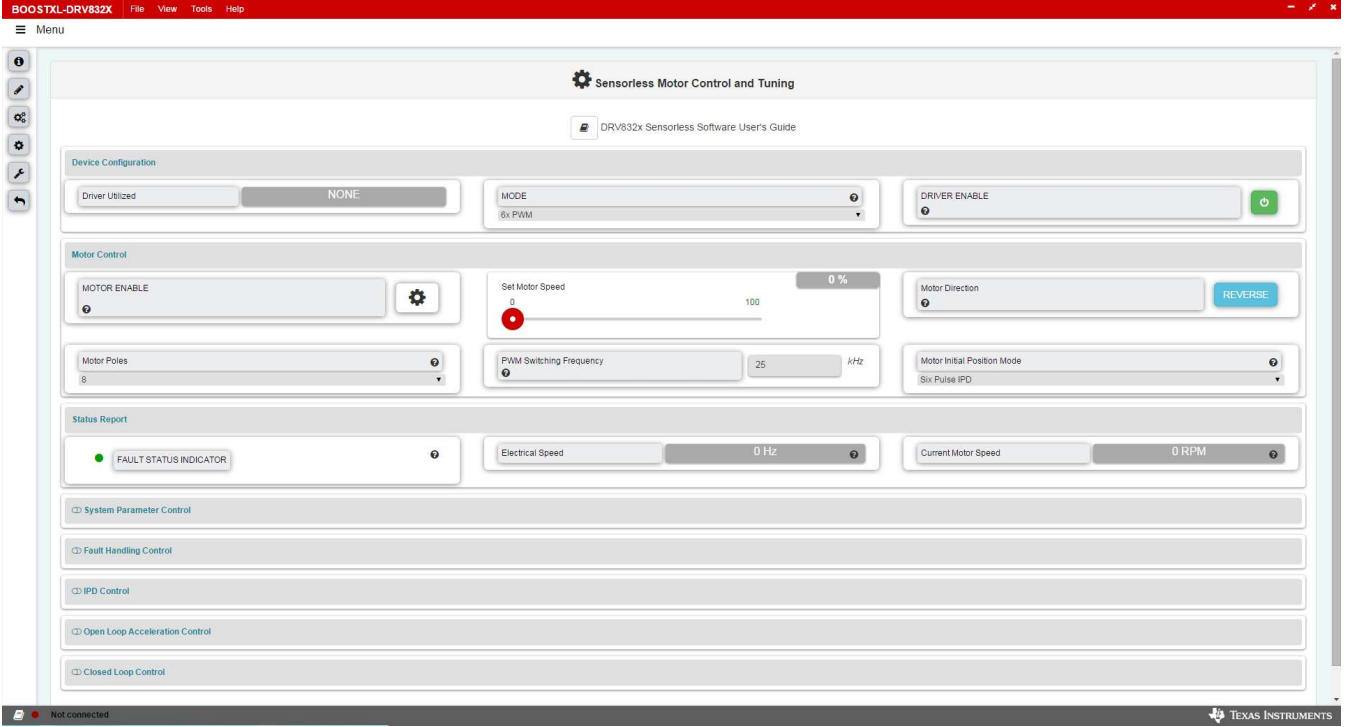

#### **Figure 12. Motor Control - Sensorless**

#### <span id="page-8-0"></span>Step 18. Choose new device

This option is available on the sidebar menu to go back to the *Device Launch* page to launch a new device. The option is marked with a red arrow in [Figure](#page-8-1) 13.

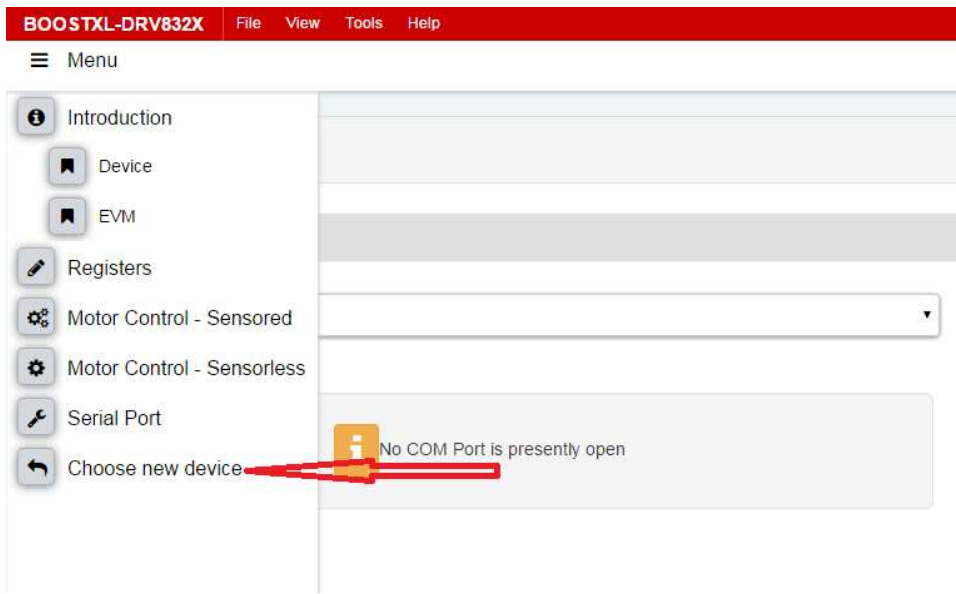

**Figure 13. Choose New Device**

<span id="page-8-1"></span>Step 19. Toolbar options

The following Toolbar options are available on the top of the GUI.

• File—Different options in this menu are available to load and save from and to a JSON file respectively: the register values on the register page, sensored motor control settings, and

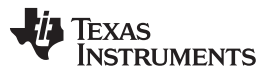

sensorless motor control settings

| Ξ.                                   | Menu                 | Load Registers                                                       |                             |
|--------------------------------------|----------------------|----------------------------------------------------------------------|-----------------------------|
|                                      |                      | Save Registers                                                       |                             |
| $\bullet$                            |                      | Save Registers As                                                    |                             |
| $\bullet$                            |                      | Load Motor Controls - Sensored                                       |                             |
|                                      |                      | Save Motor Controls - Sensored                                       |                             |
| $\overline{\mathbf{Q}}_{0}^{k}$<br>¢ | <b>COM</b> selection | Load Motor Controls - Sensorless<br>Save Motor Controls - Sensoriess |                             |
|                                      |                      | Exit                                                                 |                             |
| x                                    | COM6                 |                                                                      | <b>Open</b><br>$\mathbf{v}$ |

**Figure 14. Toolbar—File**

<span id="page-9-0"></span>• View—The options under this menu are the same as the sidebar menu options to navigate to any page or sub-page in the GUI.

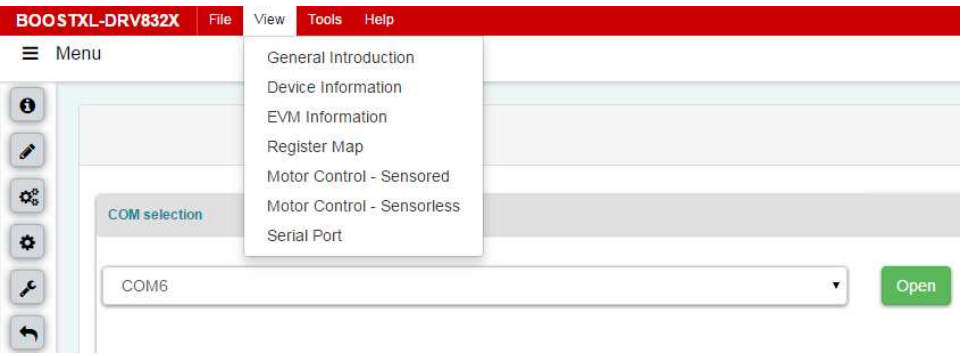

**Figure 15. Toolbar—View**

<span id="page-9-1"></span>• Tools—The only available option in this menu is to open a log page at the bottom of the GUI which shows different logs: information, warning, error, debug.

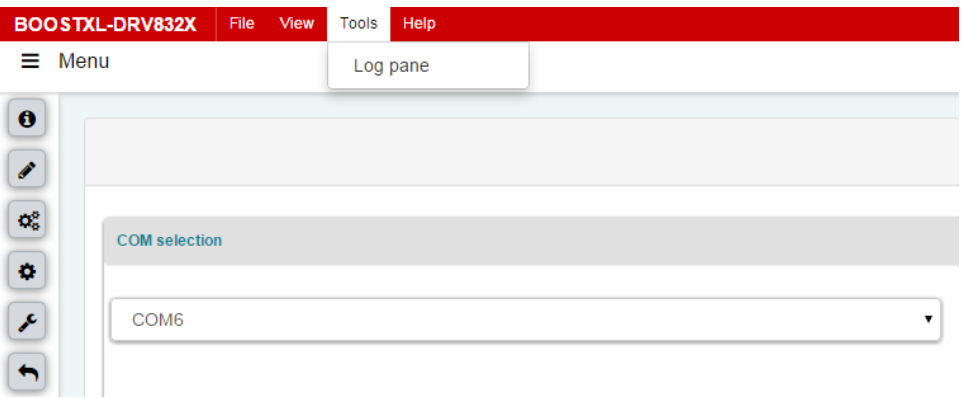

#### **Figure 16. Toolbar—Tools**

<span id="page-9-2"></span>• Help—This menu includes links to different available documents and forums. This menu also shows the information on this GUI application under the *About* option.

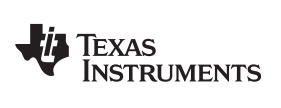

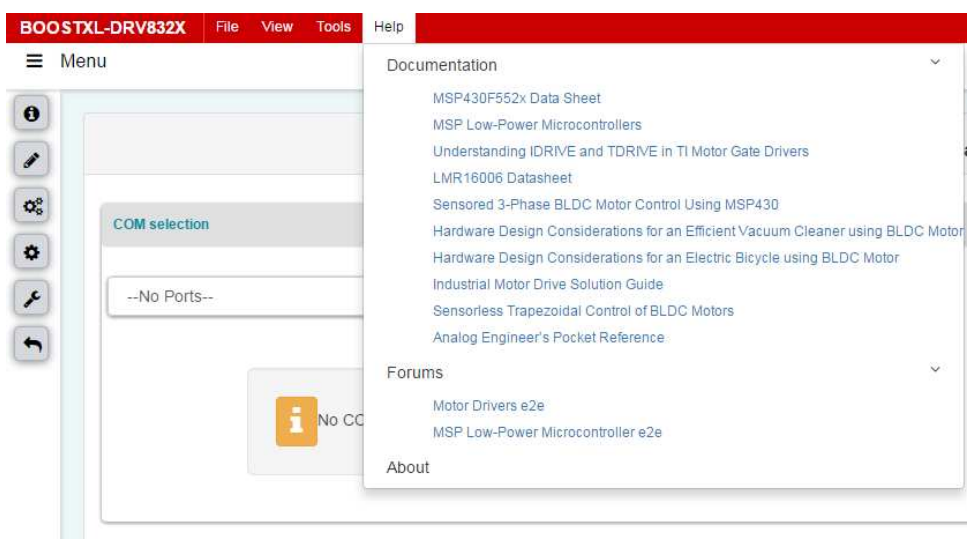

**Figure 17. Toolbar—Help**

<span id="page-10-0"></span>The BOOSTXL-DRV832X EVM can be controlled by following these steps in the GUI application.

#### **IMPORTANT NOTICE FOR TI DESIGN INFORMATION AND RESOURCES**

Texas Instruments Incorporated ('TI") technical, application or other design advice, services or information, including, but not limited to, reference designs and materials relating to evaluation modules, (collectively, "TI Resources") are intended to assist designers who are developing applications that incorporate TI products; by downloading, accessing or using any particular TI Resource in any way, you (individually or, if you are acting on behalf of a company, your company) agree to use it solely for this purpose and subject to the terms of this Notice.

TI's provision of TI Resources does not expand or otherwise alter TI's applicable published warranties or warranty disclaimers for TI products, and no additional obligations or liabilities arise from TI providing such TI Resources. TI reserves the right to make corrections, enhancements, improvements and other changes to its TI Resources.

You understand and agree that you remain responsible for using your independent analysis, evaluation and judgment in designing your applications and that you have full and exclusive responsibility to assure the safety of your applications and compliance of your applications (and of all TI products used in or for your applications) with all applicable regulations, laws and other applicable requirements. You represent that, with respect to your applications, you have all the necessary expertise to create and implement safeguards that (1) anticipate dangerous consequences of failures, (2) monitor failures and their consequences, and (3) lessen the likelihood of failures that might cause harm and take appropriate actions. You agree that prior to using or distributing any applications that include TI products, you will thoroughly test such applications and the functionality of such TI products as used in such applications. TI has not conducted any testing other than that specifically described in the published documentation for a particular TI Resource.

You are authorized to use, copy and modify any individual TI Resource only in connection with the development of applications that include the TI product(s) identified in such TI Resource. NO OTHER LICENSE, EXPRESS OR IMPLIED, BY ESTOPPEL OR OTHERWISE TO ANY OTHER TI INTELLECTUAL PROPERTY RIGHT, AND NO LICENSE TO ANY TECHNOLOGY OR INTELLECTUAL PROPERTY RIGHT OF TI OR ANY THIRD PARTY IS GRANTED HEREIN, including but not limited to any patent right, copyright, mask work right, or other intellectual property right relating to any combination, machine, or process in which TI products or services are used. Information regarding or referencing third-party products or services does not constitute a license to use such products or services, or a warranty or endorsement thereof. Use of TI Resources may require a license from a third party under the patents or other intellectual property of the third party, or a license from TI under the patents or other intellectual property of TI.

TI RESOURCES ARE PROVIDED "AS IS" AND WITH ALL FAULTS. TI DISCLAIMS ALL OTHER WARRANTIES OR REPRESENTATIONS, EXPRESS OR IMPLIED, REGARDING TI RESOURCES OR USE THEREOF, INCLUDING BUT NOT LIMITED TO ACCURACY OR COMPLETENESS, TITLE, ANY EPIDEMIC FAILURE WARRANTY AND ANY IMPLIED WARRANTIES OF MERCHANTABILITY, FITNESS FOR A PARTICULAR PURPOSE, AND NON-INFRINGEMENT OF ANY THIRD PARTY INTELLECTUAL PROPERTY RIGHTS.

TI SHALL NOT BE LIABLE FOR AND SHALL NOT DEFEND OR INDEMNIFY YOU AGAINST ANY CLAIM, INCLUDING BUT NOT LIMITED TO ANY INFRINGEMENT CLAIM THAT RELATES TO OR IS BASED ON ANY COMBINATION OF PRODUCTS EVEN IF DESCRIBED IN TI RESOURCES OR OTHERWISE. IN NO EVENT SHALL TI BE LIABLE FOR ANY ACTUAL, DIRECT, SPECIAL, COLLATERAL, INDIRECT, PUNITIVE, INCIDENTAL, CONSEQUENTIAL OR EXEMPLARY DAMAGES IN CONNECTION WITH OR ARISING OUT OF TI RESOURCES OR USE THEREOF, AND REGARDLESS OF WHETHER TI HAS BEEN ADVISED OF THE POSSIBILITY OF SUCH DAMAGES.

You agree to fully indemnify TI and its representatives against any damages, costs, losses, and/or liabilities arising out of your noncompliance with the terms and provisions of this Notice.

This Notice applies to TI Resources. Additional terms apply to the use and purchase of certain types of materials, TI products and services. These include; without limitation, TI's standard terms for semiconductor products <http://www.ti.com/sc/docs/stdterms.htm>), [evaluation](http://www.ti.com/lit/pdf/SSZZ027) [modules](http://www.ti.com/lit/pdf/SSZZ027), and samples [\(http://www.ti.com/sc/docs/sampterms.htm\)](http://www.ti.com/sc/docs/sampterms.htm).

> Mailing Address: Texas Instruments, Post Office Box 655303, Dallas, Texas 75265 Copyright © 2017, Texas Instruments Incorporated